## Employee Kiosk – Instructionsfor Printing Payslip & Payment Summary

The Employee Kiosk is now only available out of Oasis Staff Portal. Please see the following instructions on how to login to Oasis.

## *Please note: ALL Curtin Staff members have an Oasis login by default. Your access to Oasis, and the Employee Kiosk will not expire until 18 months after your contract expiry.*

- 1) Go to the Curtin Home page[. www.curtin.edu.au](http://www.curtin.edu.au/)
- 2) Click on the link to the Oasis login page (see below)

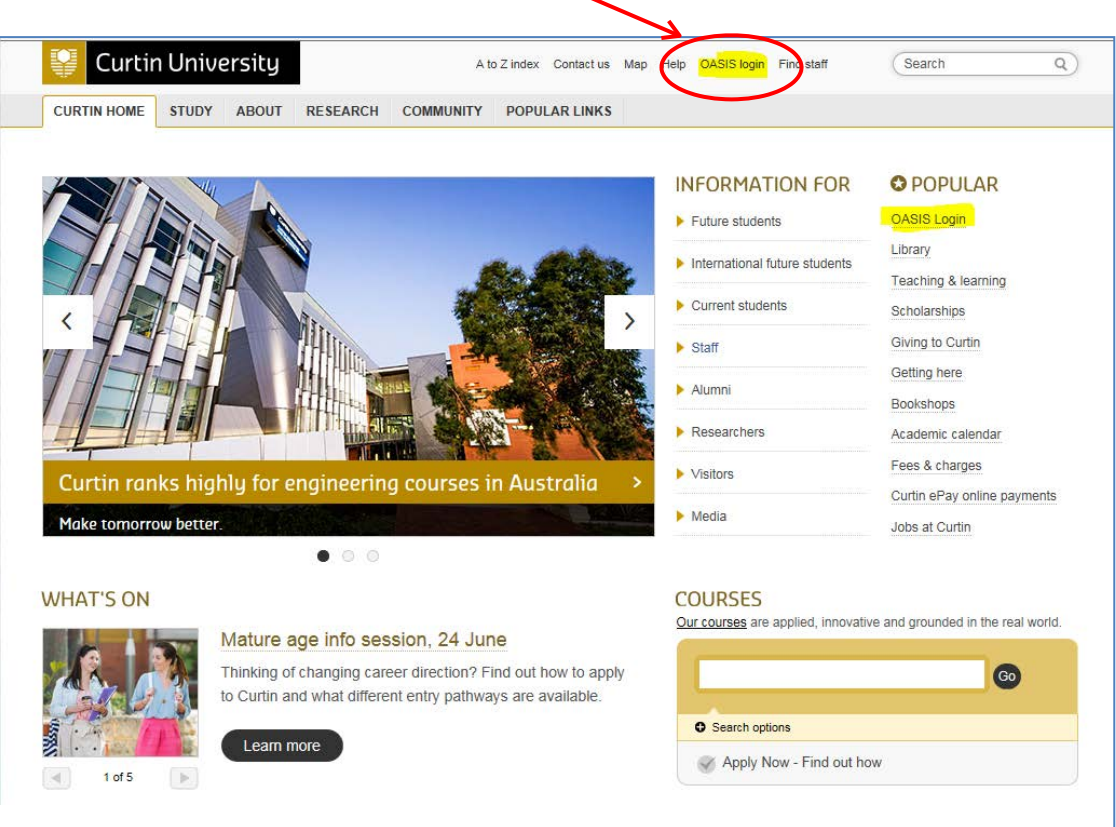

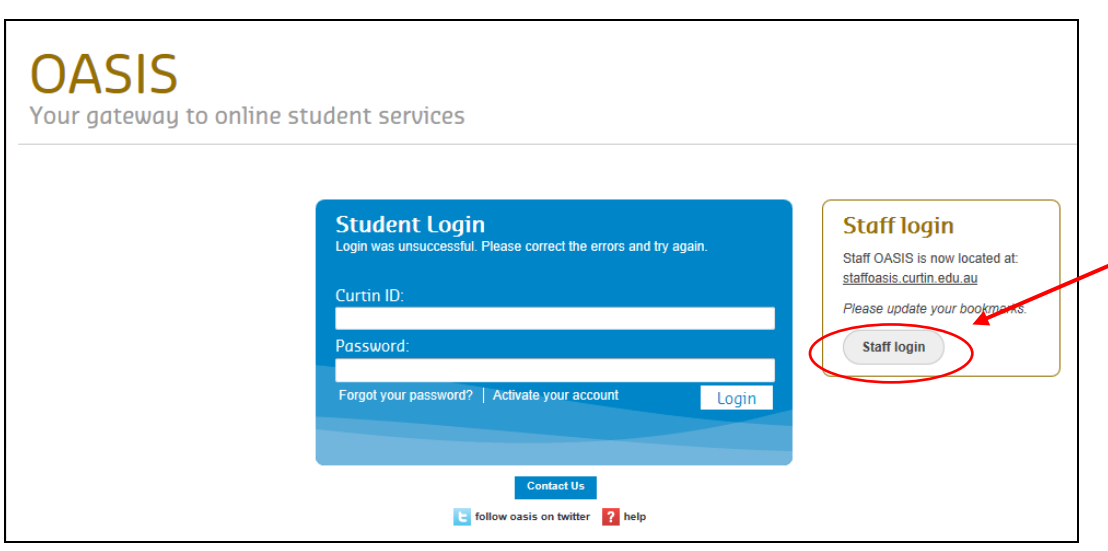

Then you will be directed to the login in screen

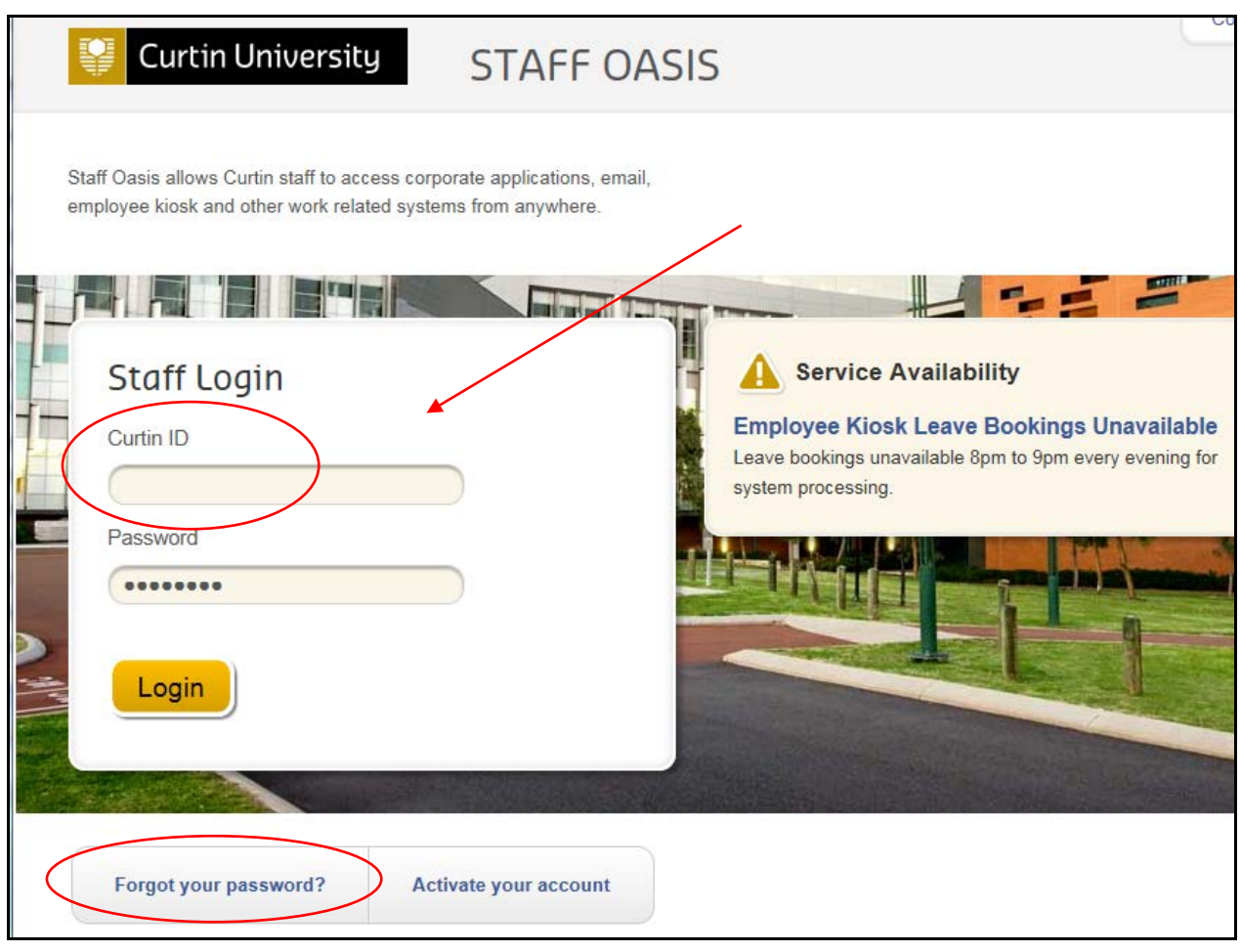

- 3) Once at the Oasis Login, you will need to enter your staff ID # and your Oasis password. If you logged in successfully, go to Step # 7
- 4) If you have forgotten your Oasis password, please click 'forgot your password' or contact CITS on 08 9266 9000.
- 5) If you have never been into Oasis, click on the Activate Account and follow the steps to setup your Oasis account. You will need your Staff ID & birthdate (DDMMYYY) to create your account.
- 6) If you are not using a Curtin computer you will be asked to login for a second time as a security precaution.
- 7) Once you are into Oasis, click on the picture link to the Kiosk (below).

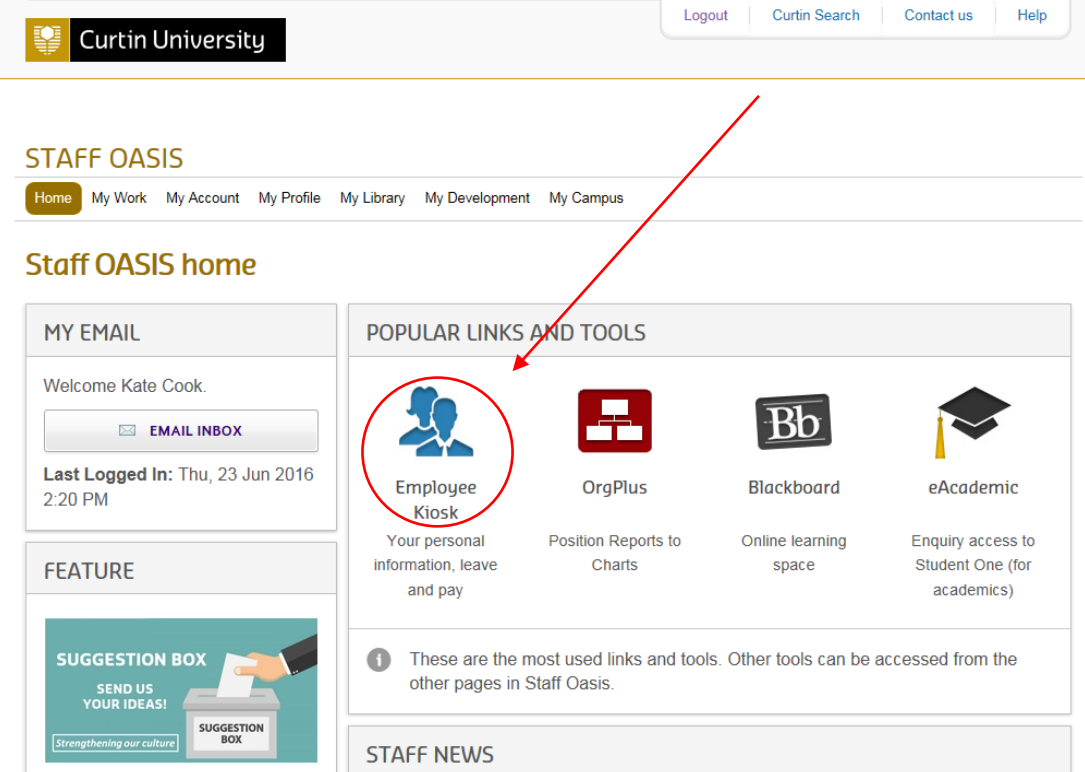

7) The Kiosk will open up directly from that link. (if you are a former employee you may be asked to login again for security reasons.

8) Click on the My Pay tab on the top line menu, then payroll details, then whichever option you wish for payslip or payment summary.

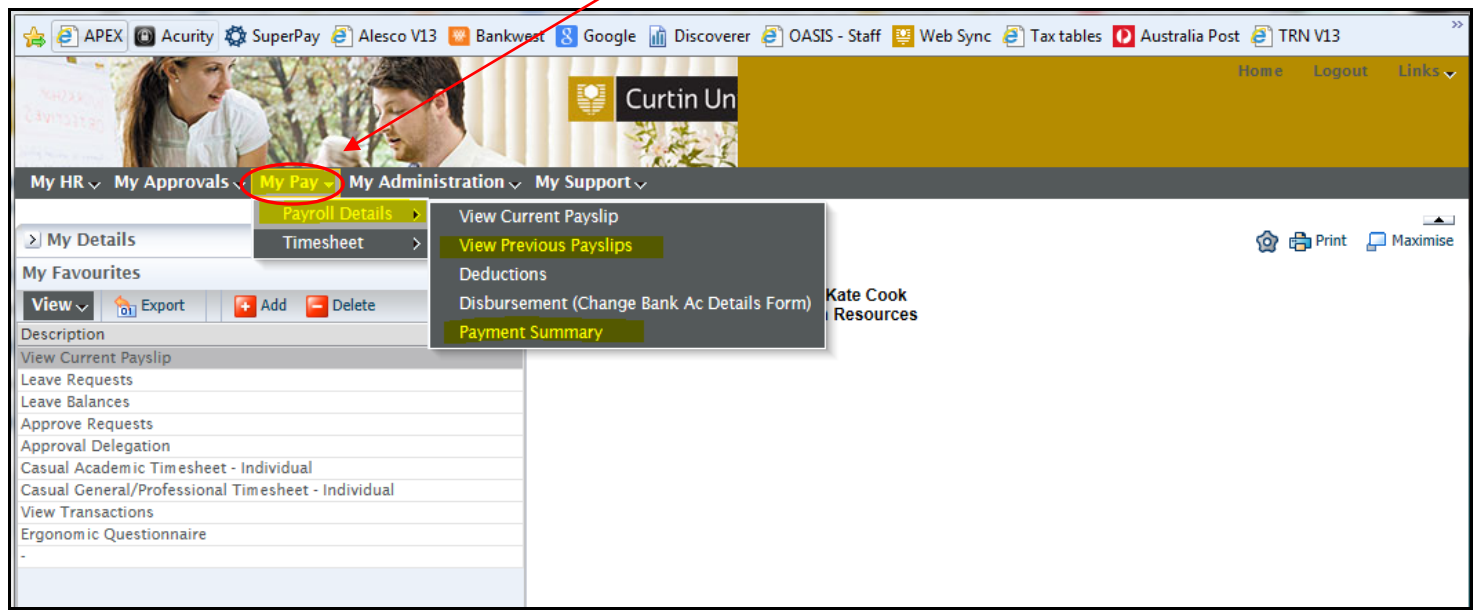

9) To print your Current Payslip, click on View Current Payslip and then the Print option in the top right corner of the page.

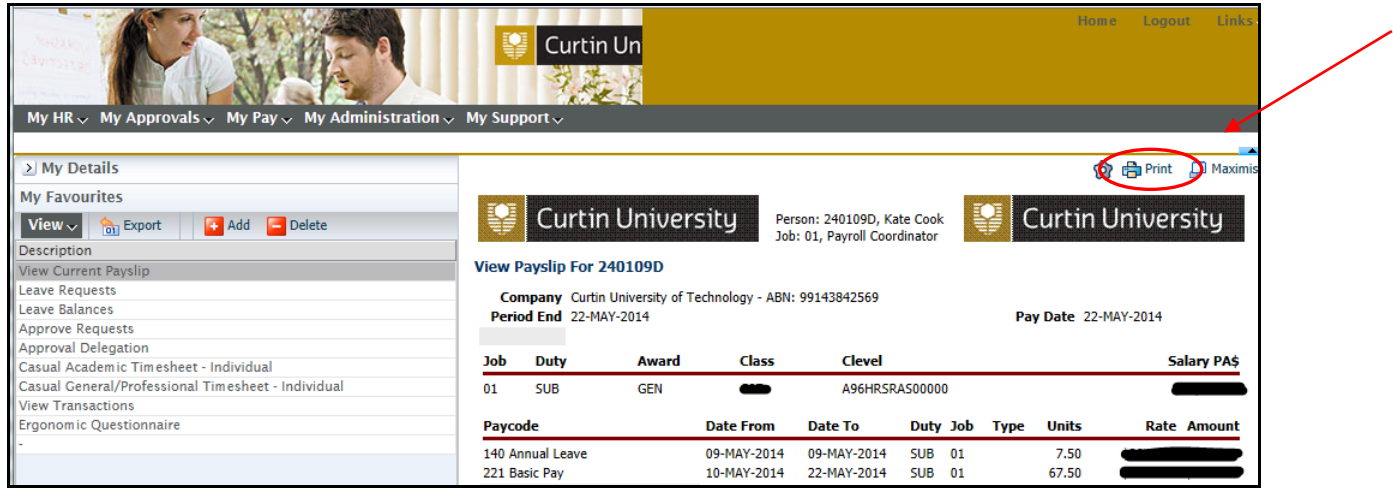

10) To View and print your previous **payslips**, click on the View Previous Payslips menu, and you will see them all listed (below).

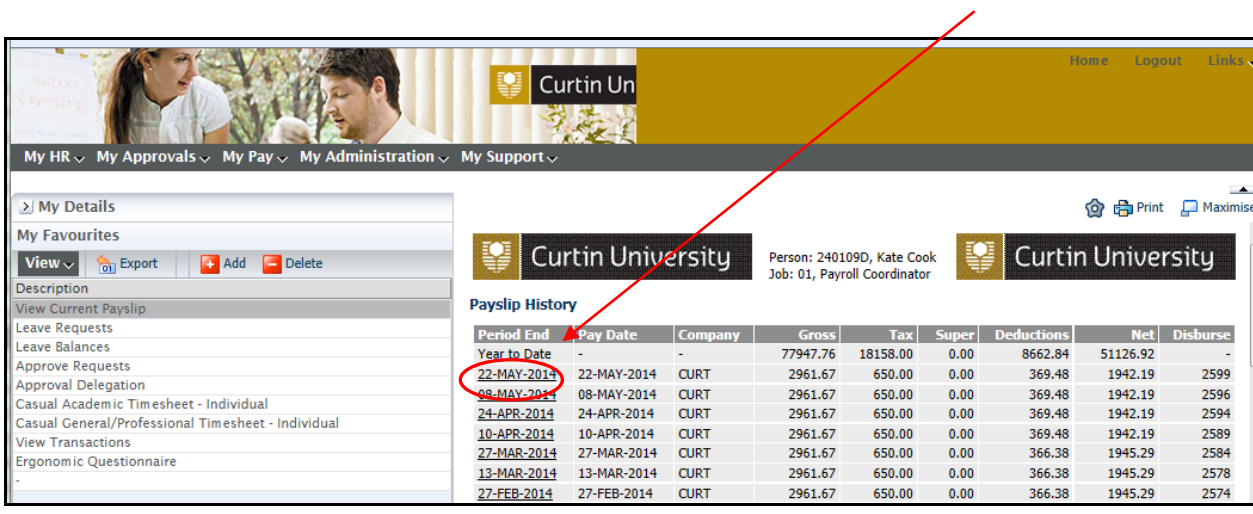

Click on the pay date and this will open your payslip in the window. Click on the Print option in the top right

corner to print it out.

11) To print a **Payment Summary** or Group Certificate, click on the Payment Summary menu under the Payroll folder.

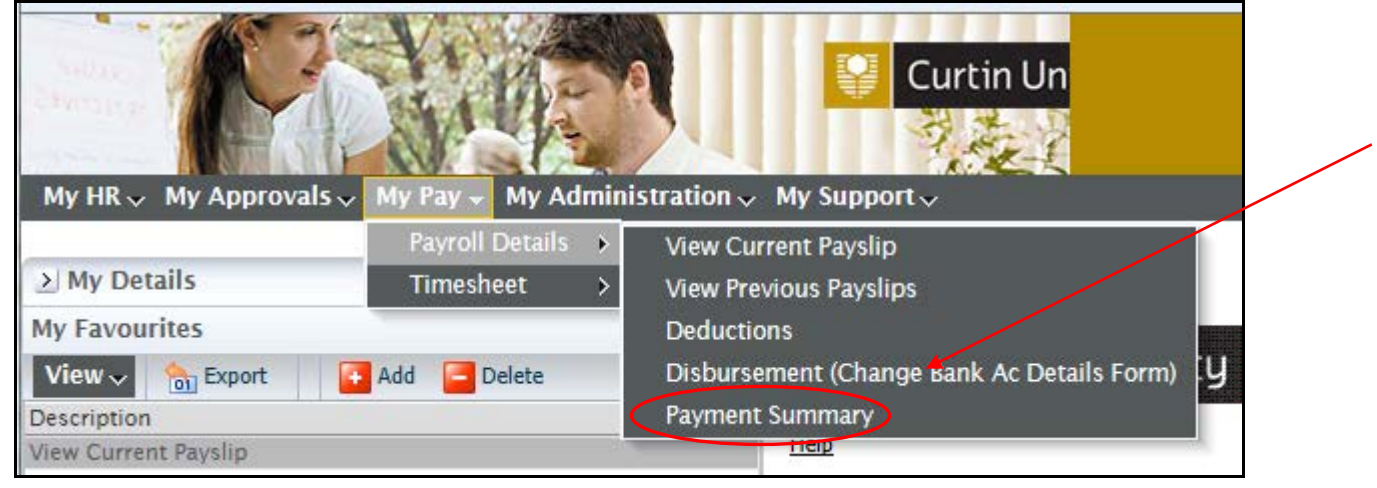

This will list all previous tax years. Click on the Serial # next to the tax year you want to print.

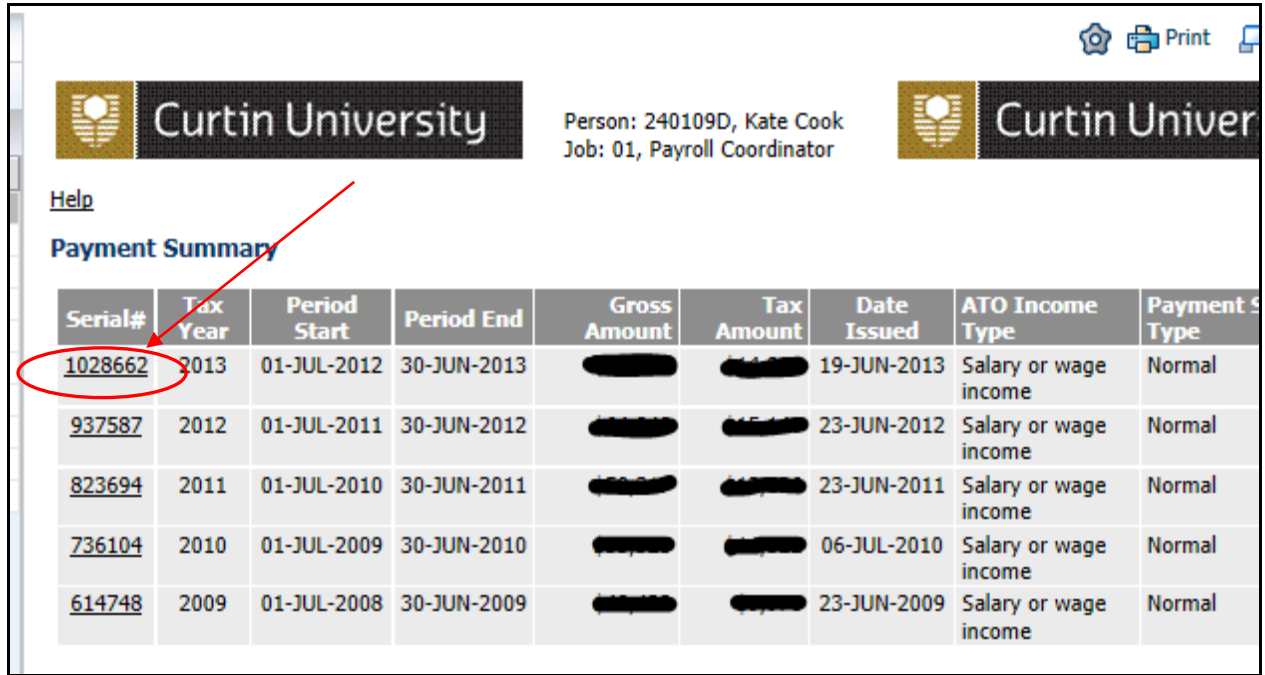

12) On the next page, click on the link which says PAYG Payment Summary.

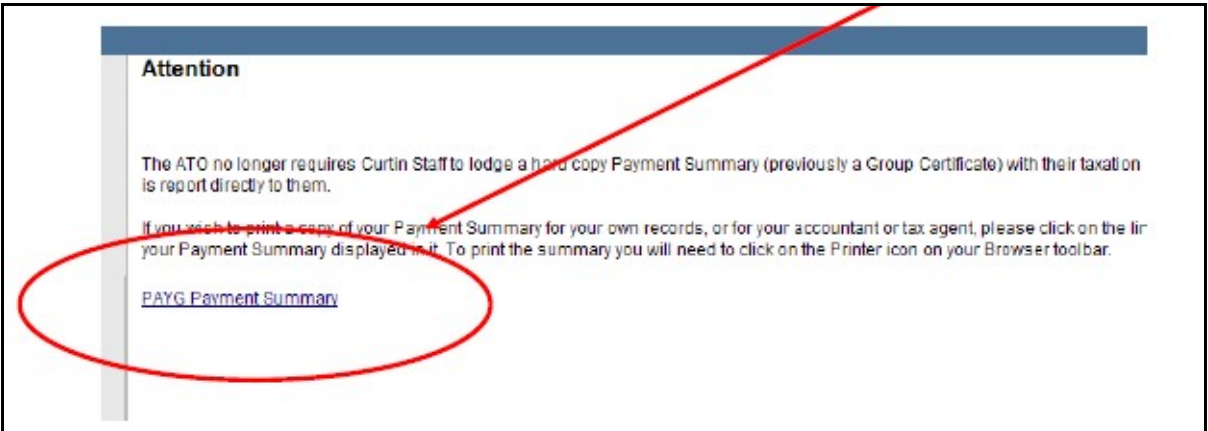

13) When you can view the Payment Summary (see below), click on the Printer icon on your toolbar. It will print to your default printer.

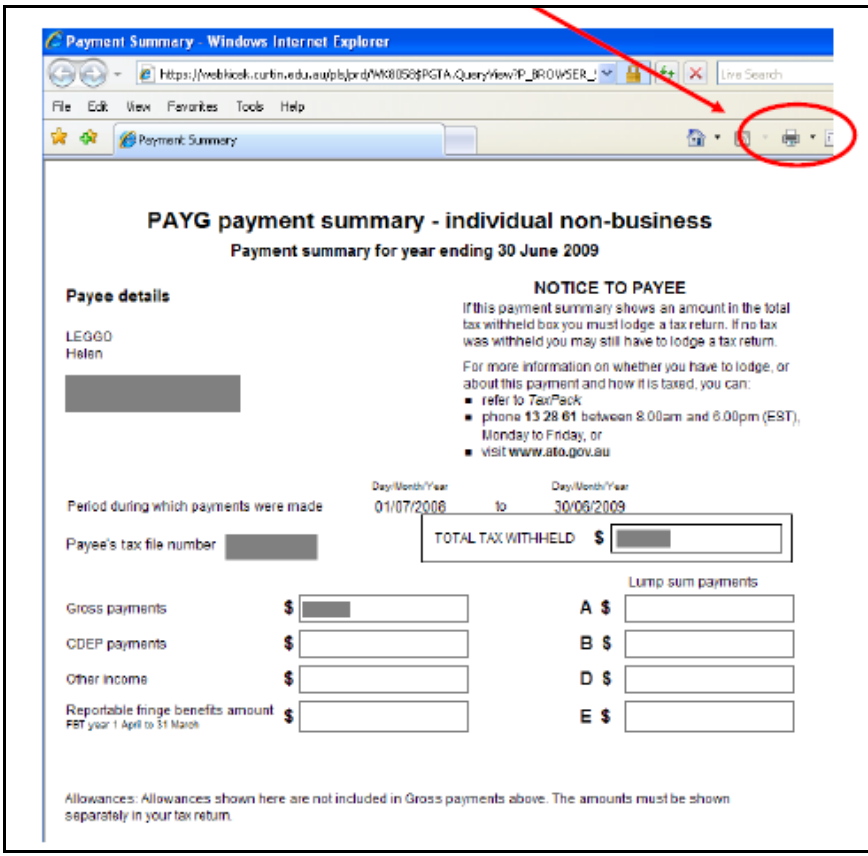

14) If you are having issues viewing this document please try using internet explorer as your browser. If you are using a non-Curtin computer please check you have not turned off 'pop up' as this will stop you being able to provide the second sign on required.